# BANNER 9

Grants & Contracts Accounting (GCA) Cheat Sheets

### TABLE OF CONTENTS

### APPENDICES

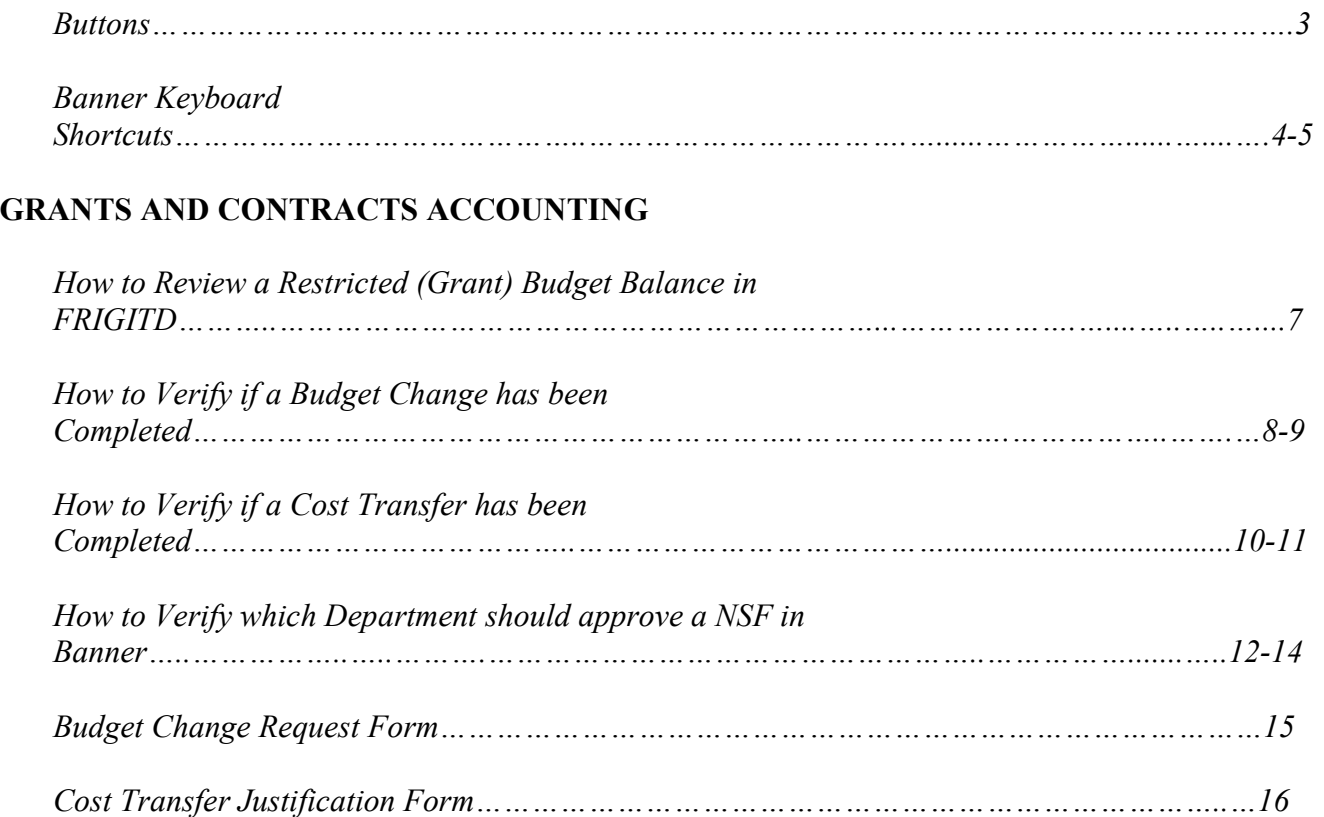

## **Buttons**

Banner admin pages include several buttons.

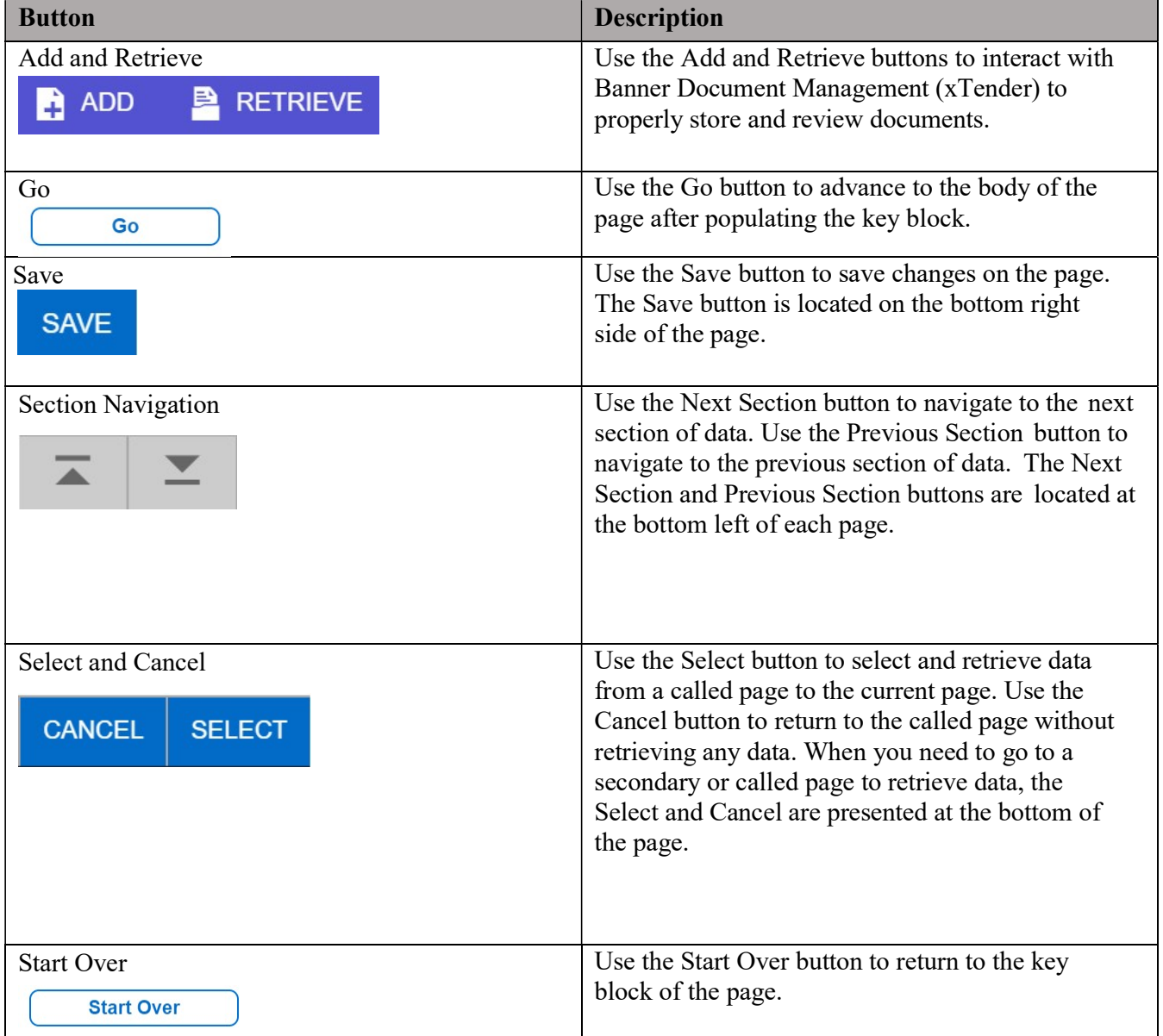

# Banner Keyboard Shortcuts

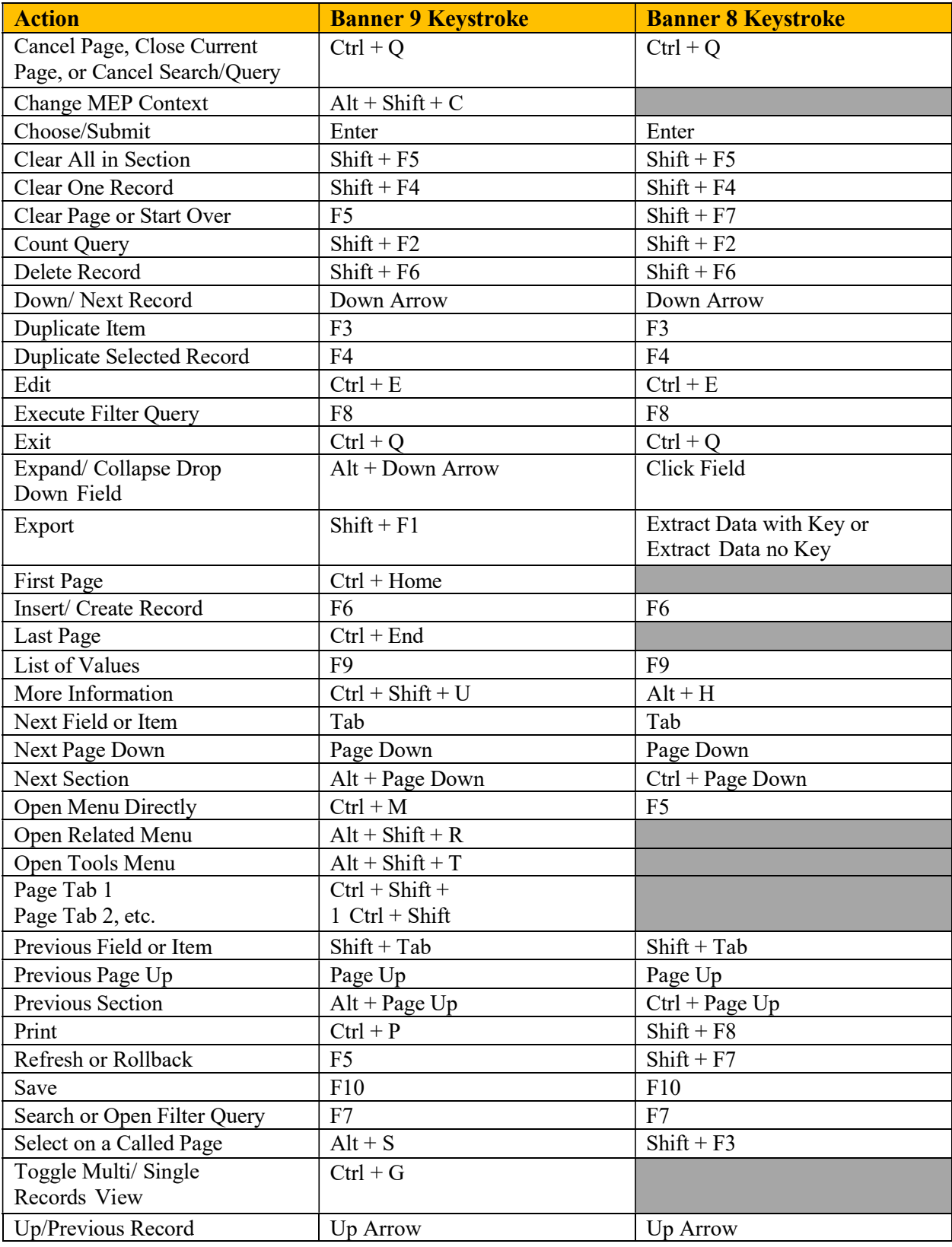

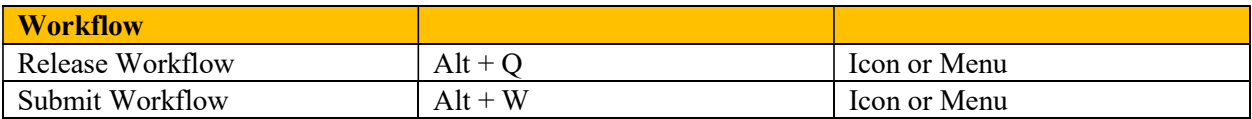

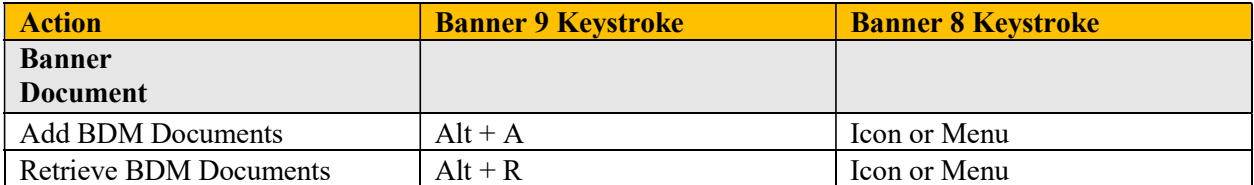

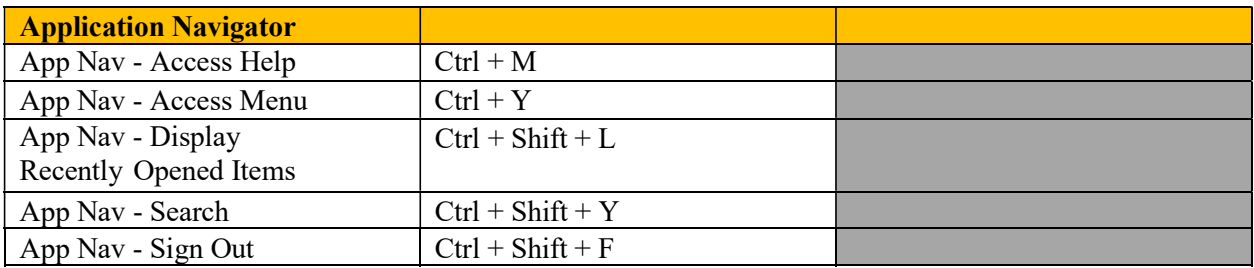

# Grants & Contracts Accounting

### How to Review a Restricted (Grant) Budget Balance in FRIGITD

### Grant Inception to Date - FRIGITD

This Banner form allows you to view a grant's **current balance** – current budget, current cumulative expenses, cumulative encumbrances by account, and the available budget balance. This form cannot be used to review non-grant budgetary information.

- 1. Enter form FRIGITD
- 2. Enter the FUND number next to the blank that says Fund:

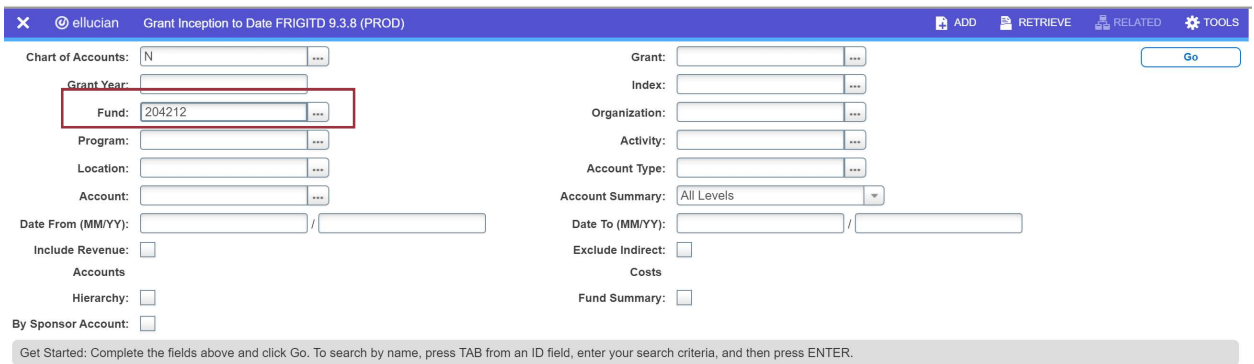

- 3. Hit tab, then delete the auto populated Organization number; hit tab again and delete the auto populated Program number. Step #3 is the most important step to ensure you get accurate results.
- 4. Click GO

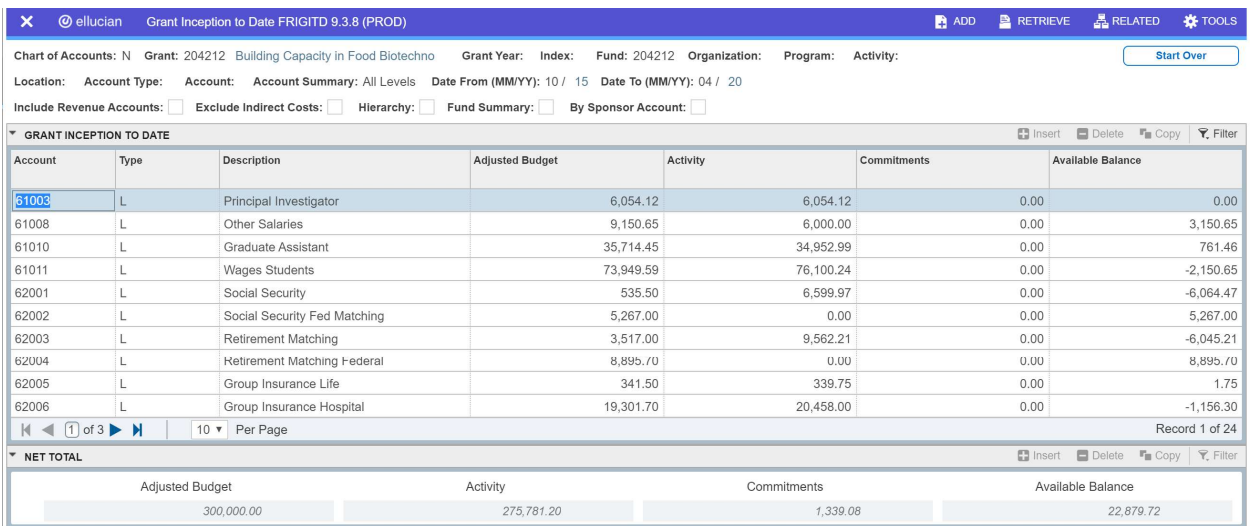

The last row will give you the net total balances for each column. Also, you can use the blue arrows at the bottom to review additional rows of information.

### How to Verify if a Budget Change has been Completed

Budget Change Request Form – form used to adjust budgetary line items.

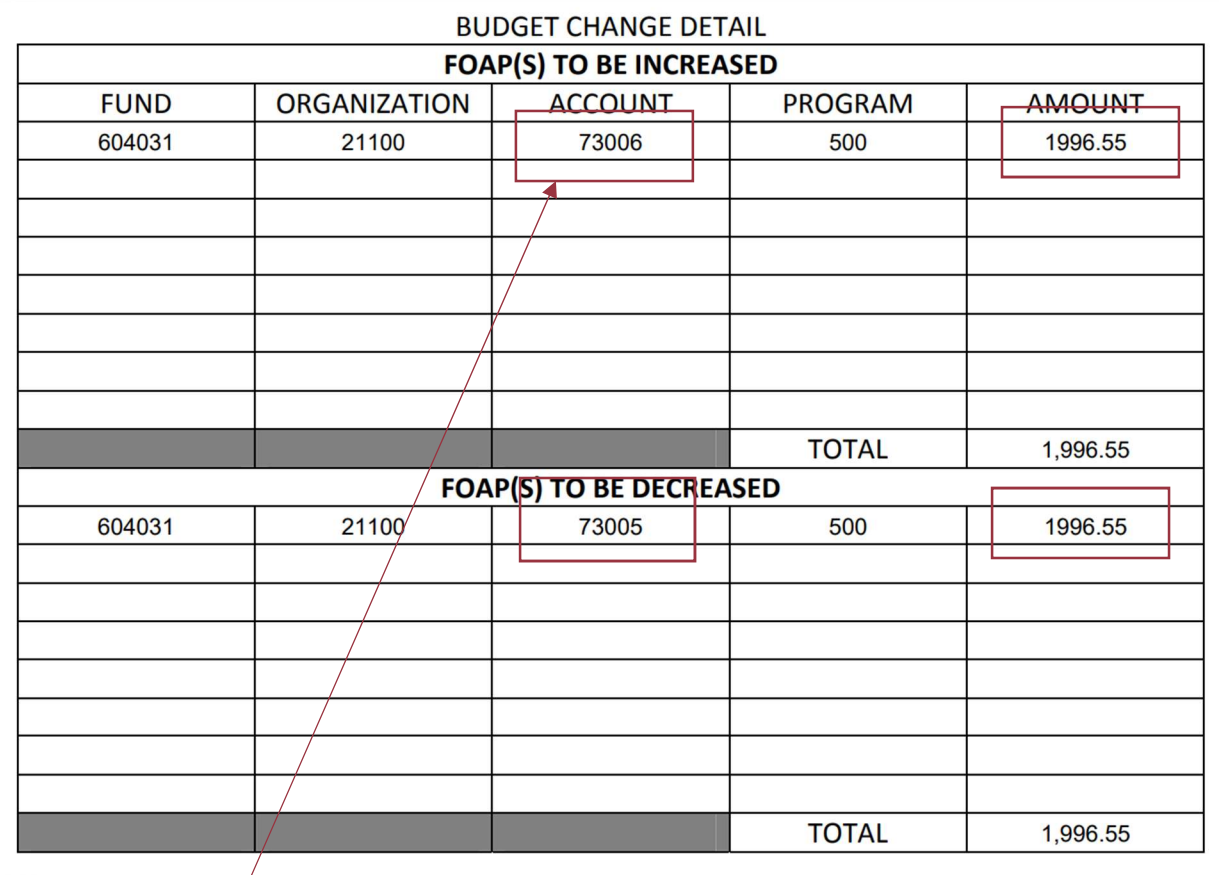

- 1. Enter form  $\hat{F}$ RIGITD
- 2. Follow steps 2-4 in the section **How to Review a Restricted (Grant) Budget Balance in** FRIGIT<sub>D</sub>.
- 3. Click in the Adjusted Budget column of the line item (account code) that is being increased.

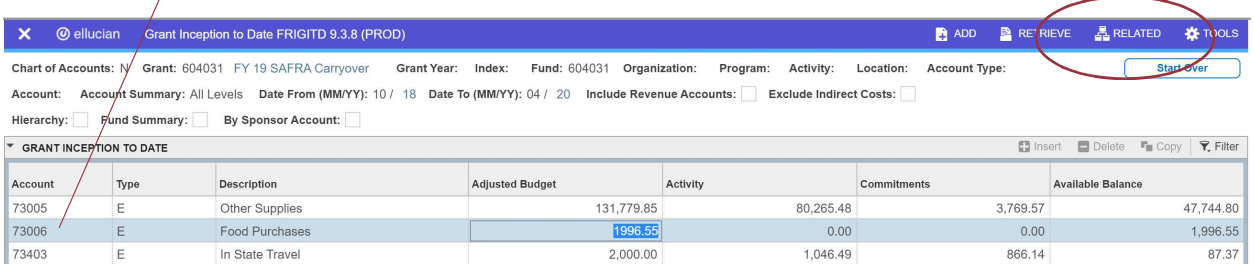

4. Click RELATED (top right corner) and then click Grant Detail Information (FRIGTRD).

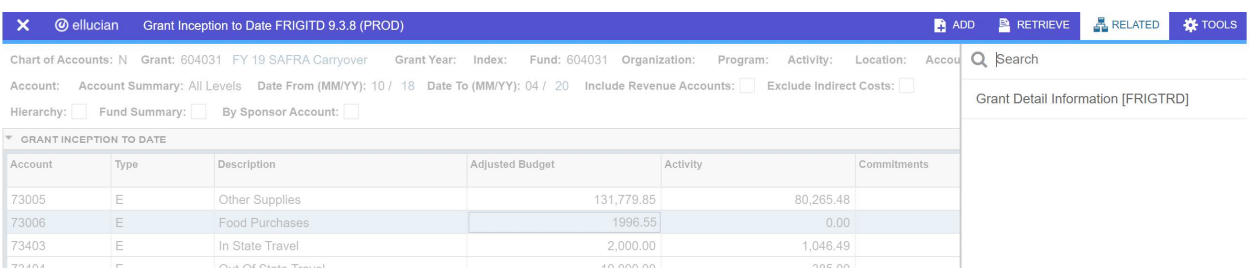

### 5. Budget Changes are indicated with the Type BD02.

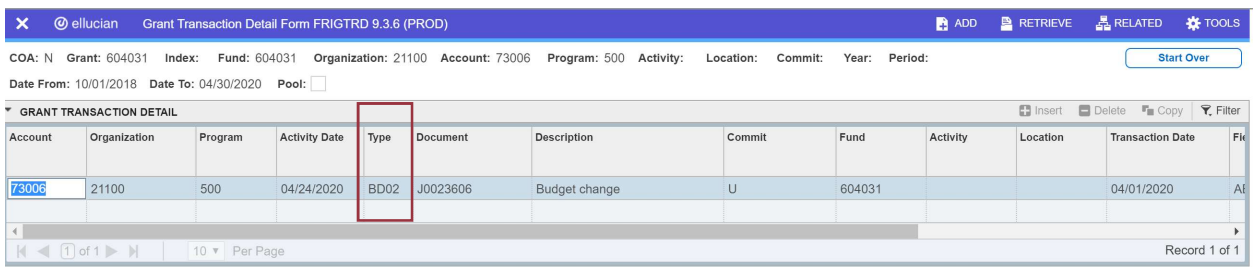

6. Slide the gray bar at the bottom of the screen to the right in order to see the amount column.

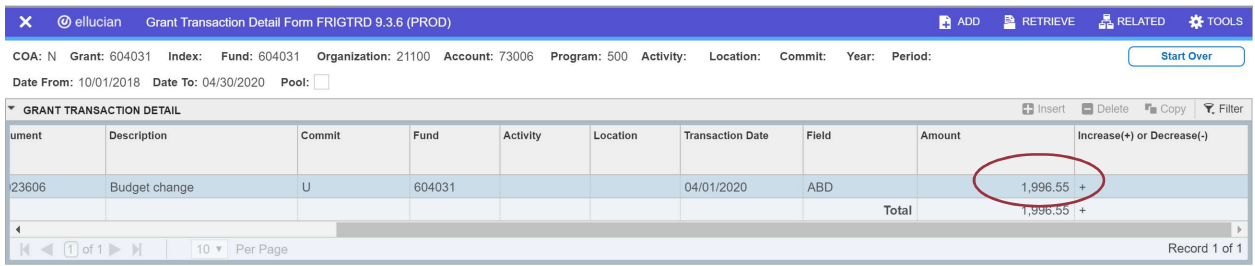

- 7. To verify if the budget of another line item (account code) was adjusted, click the top left X to close the screen and return back to the FRIGITD screen.
- 8. Repeat steps 2-5 to view each line item (account code) listed on the Budget Change form.

### How to Verify if a Cost Transfer has been Completed

Cost Transfer Justification Form – form used to transfer expense(s) from one FOAP to another.

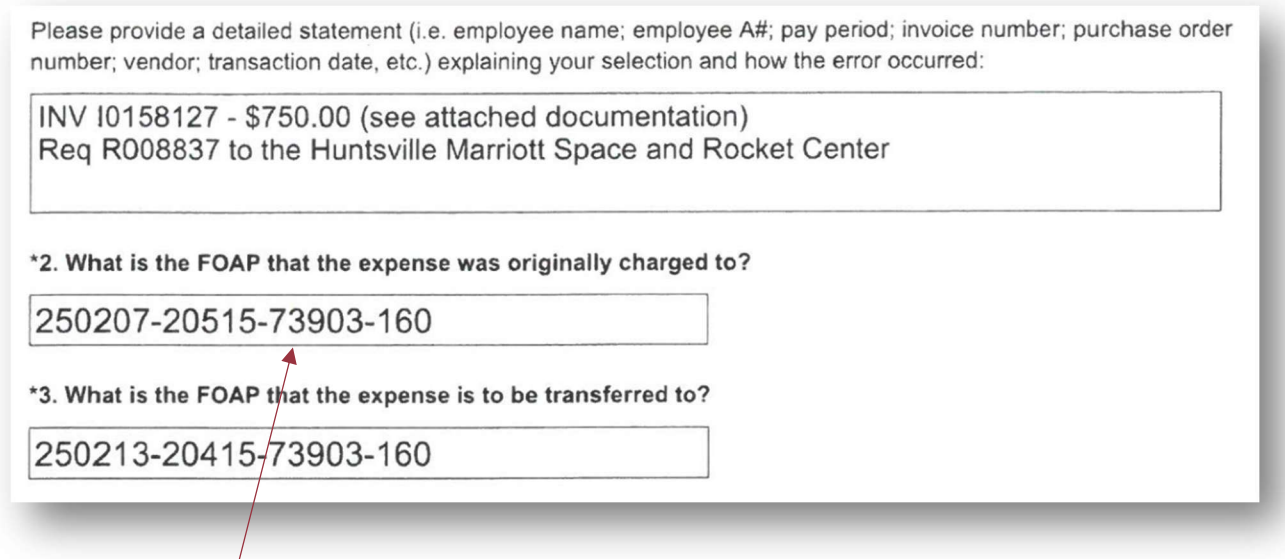

- 1. Enter form **FRIGITD**
- 2. Follow steps 2-4 in the section **How to Review a Restricted (Grant) Budget Balance in FRIGITD** using the fund number from  $#2$  in the Cost Transfer form. This will be the fund number that the amount is being moved from.
- 3. Click in the Activity column of the line item (account code) that the amount is being moved from.

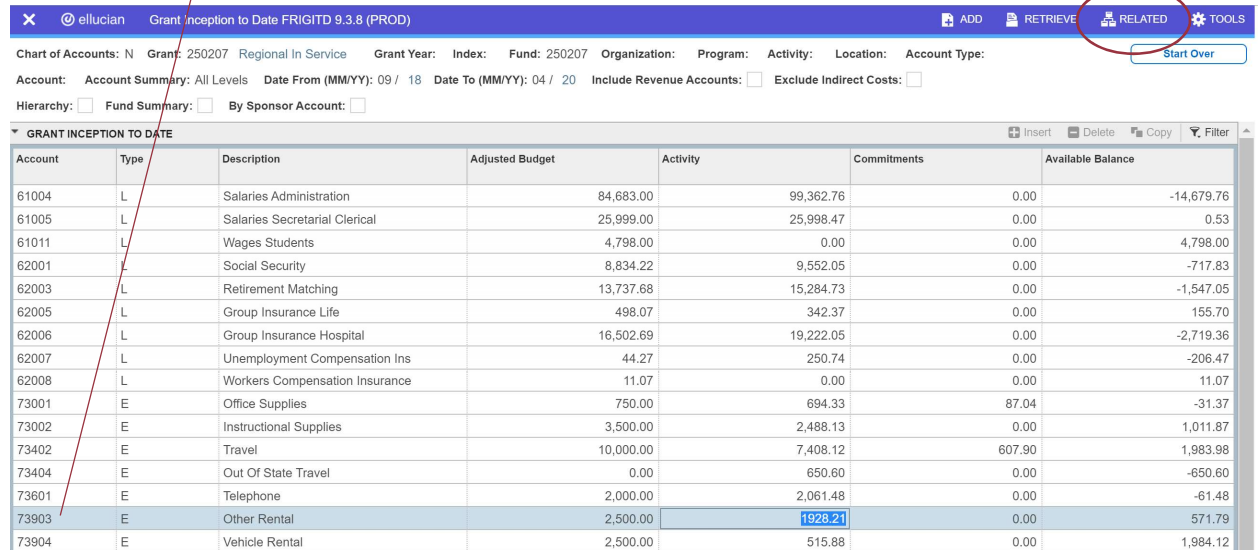

4. Click RELATED (top right corner) and then click Grant Detail Information (FRIGTRD).

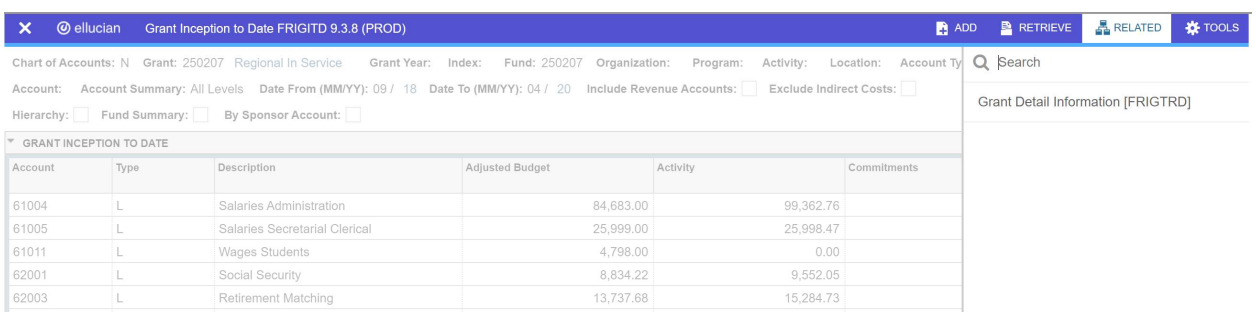

### 5. Cost Transfers are indicated with either Type FT01 or JE15.

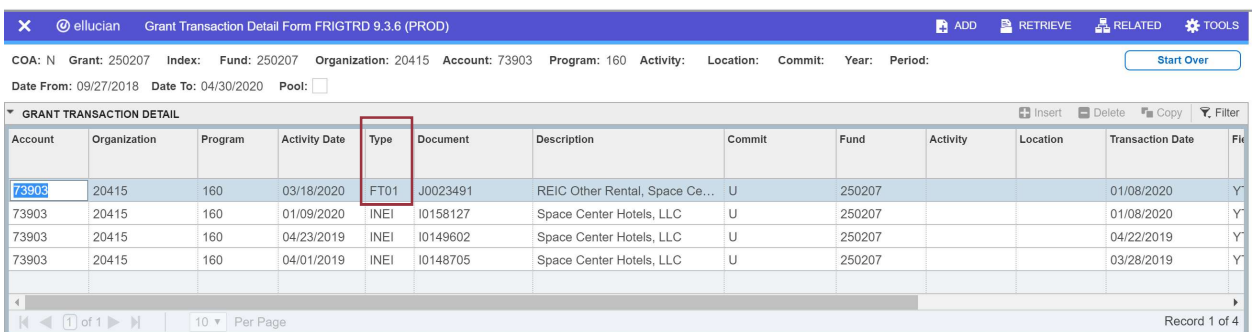

6. Slide the gray bar at the bottom of the screen to the right in order to see the amount column.

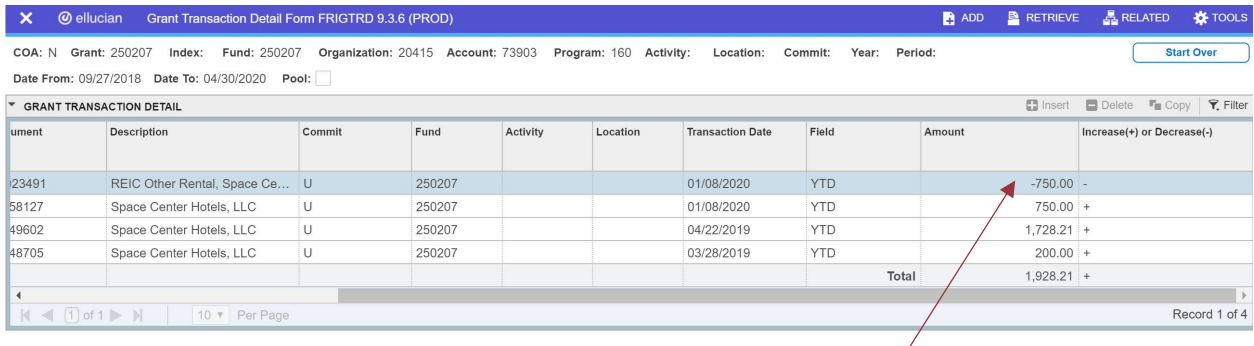

- 7. If the amount is being moved from the fund, there should be a negative  $(-)$  in front of the amount.
- 8. To verify if the amount was posted to the correct fund, click the top left X to close the screen and return back to the FRIGITD screen. Then click Start Over to enter the fund number from #3 in the Cost Transfer form. This will be the fund number that the amount is being moved to.
- 9. Repeat steps 2-6.
- 10. If the amount is being moved to the fund, there should be a positive number in the amount column.

### How to Verify which Department should approve a NSF in Banner

The NSF or Non-Sufficient Funds functionality in Banner is a tool used to prohibit transactions from processing without sufficient budget. This functionality allows for additional review before approval is granted.

- 1. Enter form FOAAINP
- 2. Enter requisition or encumbrance number next to Document:

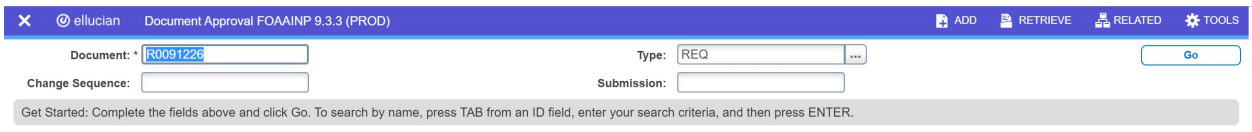

- 3. Click GO
- 4. The approver list will appear. Please note, the order of users listed does not indicate who is the next approver. The list is of individuals with the credentials to approve NSFs in alphabetical order by first name.

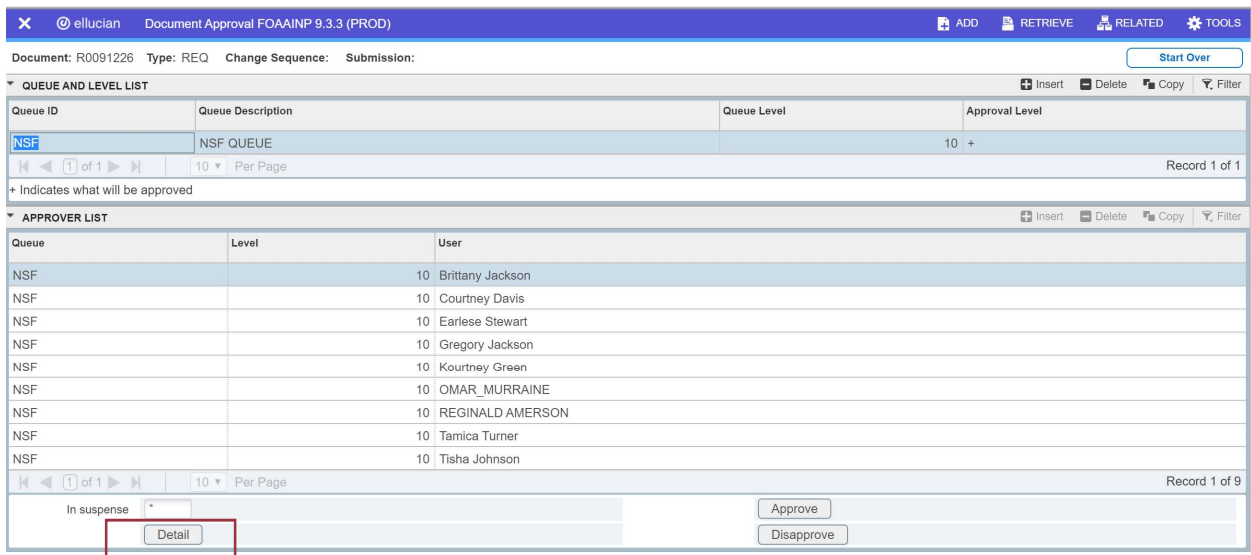

5. Click on Detail in the bottom left corner to see the details of the document.

- 6. The two (2) key things to look for when determining which department is responsible for approving your NSF are the fund number and the NSF indication.
	- a. Fund Number
		- i. State funds  $(110000 \& 100001)$  are approved by the **Budget Office**
		- ii. Grant funds  $(2XXXXX \& 6XXXXX)$  are approved by Grants  $\&$ Contracts Accounting
	- b. NSF Indication
		- i. For Requisitions: a (Y) next to NSF means "Yes" the FOAP is in NSF; a (N) next to NSF means "No" the FOAP is not in NSF.
		- ii. For Encumbrances: a (N) next to NSF means the FOAP in is "NSF"; a (P) next to NSF means the FOAP is "Pending" and not in NSF.
- 7. See examples below

### Requisitions:

Example #1 The requisition below is in NSF and should be approved by the Budget Office.

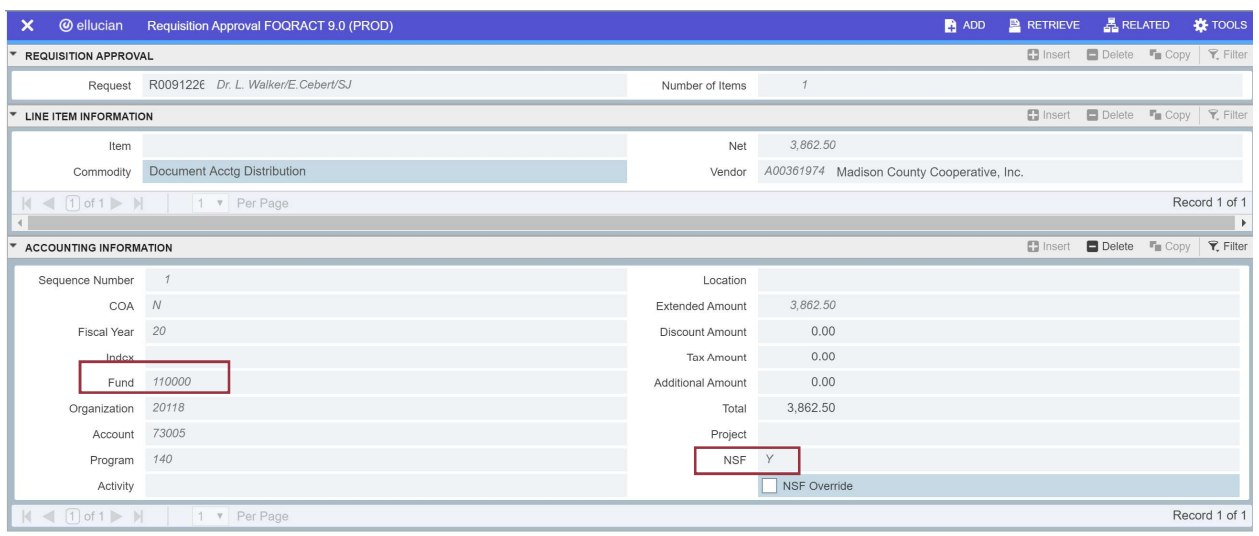

Example #2 The requisition below has 2 funds but only 1 is in NSF. This one should be approved by Grants and Contracts Accounting.

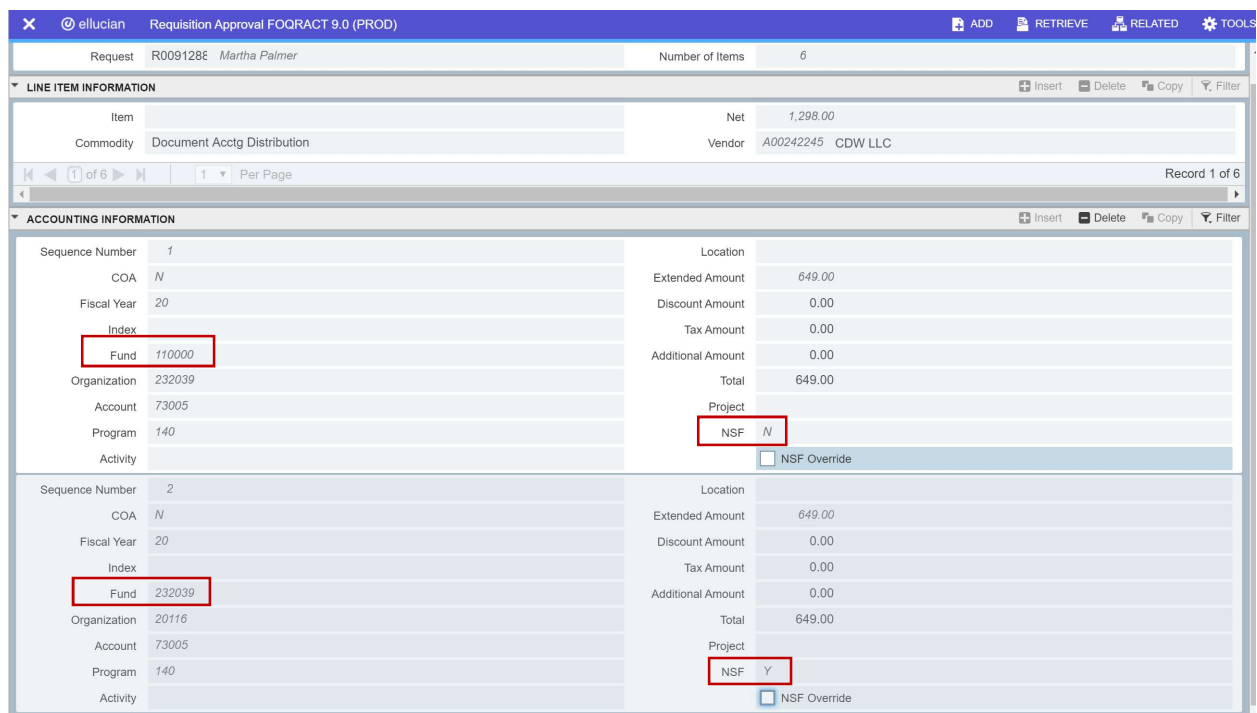

### Encumbrance:

The encumbrance below is in NSF and should be approved by Grants and Contracts Accounting.

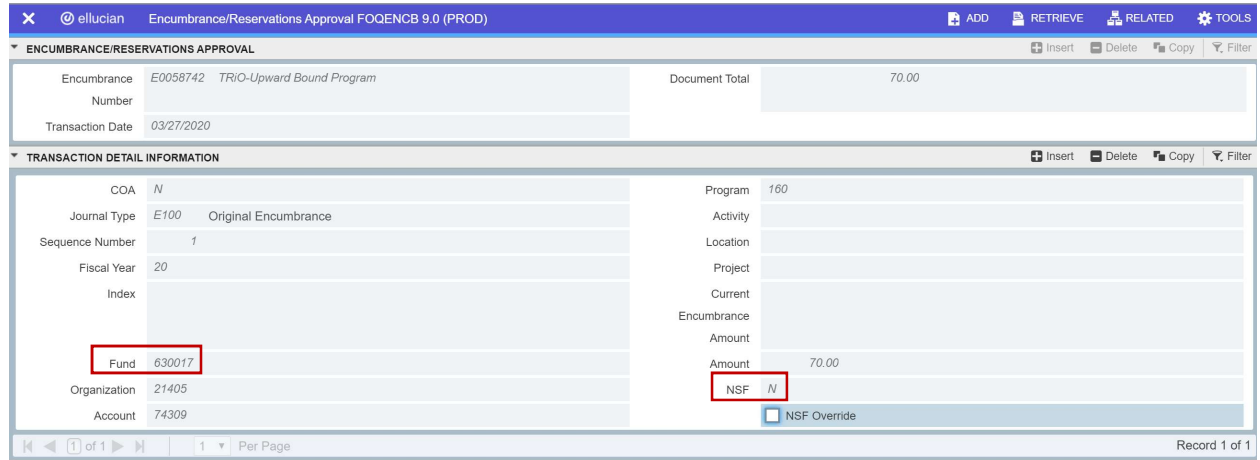

### ALABAMA A&M UNIVERSITY

### REQUEST FOR BUDGET CHANGE (TRANSFER OF BUDGET WITHIN RESTRICTED FUND)

### SEND ORIGINALS THROUGH CHANNELS TO BUSINESS OFFICE

DATE\_\_\_\_\_\_\_\_\_\_\_\_\_\_\_\_\_\_

REQUESTING ORGANIZATION

(SCHOOL OR DEPARTMENT)

REQUESTING FUND THE REGUESTING FUND

(GRANT OR CONTRACT TITLE)

BUDGET CHANGE DETAIL

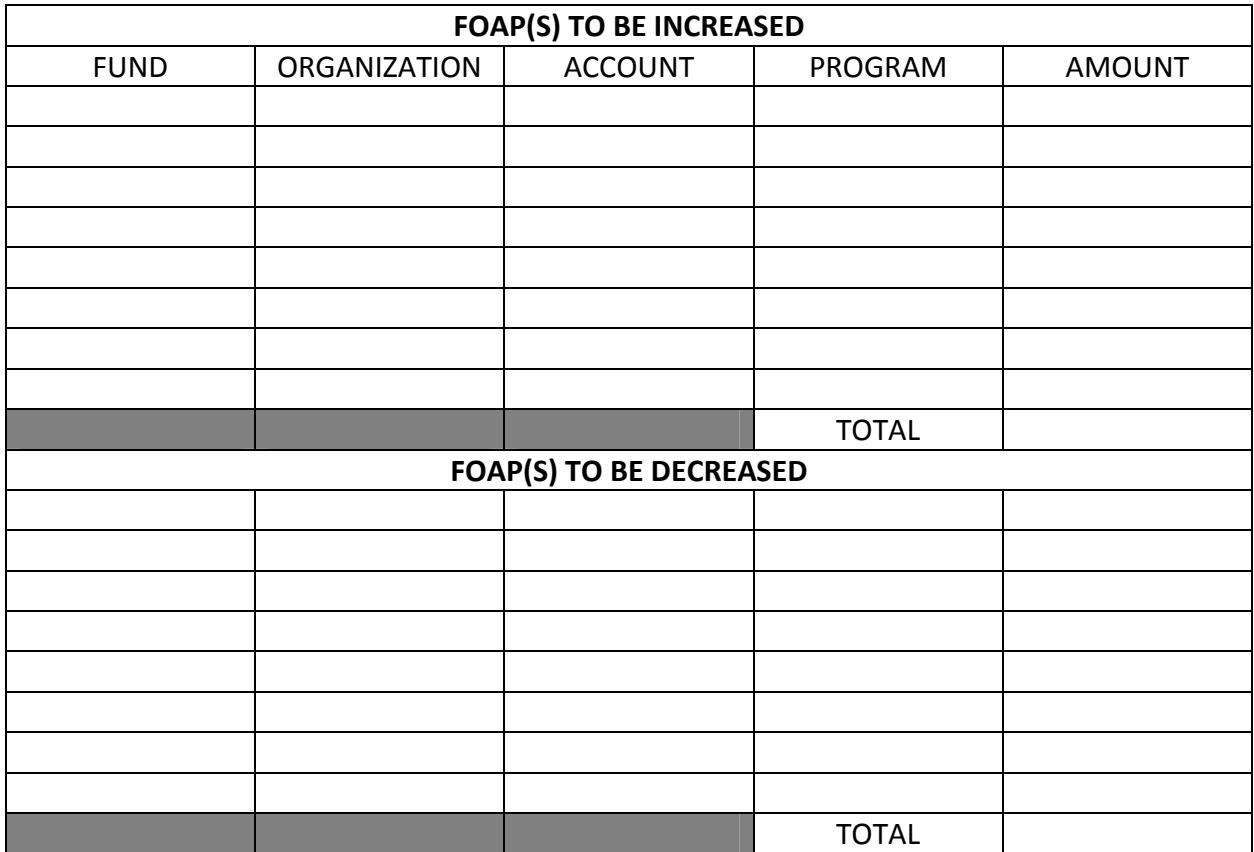

BUDGET CHANGE JUSTIFICATION\_\_\_\_\_\_\_\_\_\_\_\_\_\_\_\_\_\_\_\_\_\_\_\_\_\_\_\_\_\_\_\_\_\_\_\_\_\_\_\_\_\_\_\_\_\_\_\_\_\_\_

REQUESTED BY(BUDGET MANAGER) THE SERVICE OF STRING STRING STRING STRING STRING STRING STRING STRING STRING STR

APPROVED BY (DEAN)

APPROVED BY (VICE PRESIDENT)\_\_\_\_\_\_\_\_\_\_\_\_\_\_\_\_\_\_\_\_\_\_\_\_\_\_\_\_\_\_\_\_\_\_\_\_\_\_\_\_\_\_\_\_\_\_\_\_\_\_\_

### **\*1. What is the reason for the cost transfer?**

Correction of an erroneously charged expense Reallocate estimated effort to reflect actual effort **Other** 

Please provide a detailed statement (i.e. employee name; employee A#; pay period; invoice number; purchase order number; vendor; transaction date, etc.) explaining your selection and how the error occurred:

### **\*2. What is the FOAP that the expense was originally charged to?**

**\*3. What is the FOAP that the expense is to be transferred to?** 

**\*4. Is the cost transfer request being submitted within 90 days of the end of the calendar month that the expenditure posted?** | Yes | No

If no, please explain the extenuating circumstances:

**\*5. Please justify how the cost is necessary to the aims/goals of the sponsored project that it is to be transferred to:** 

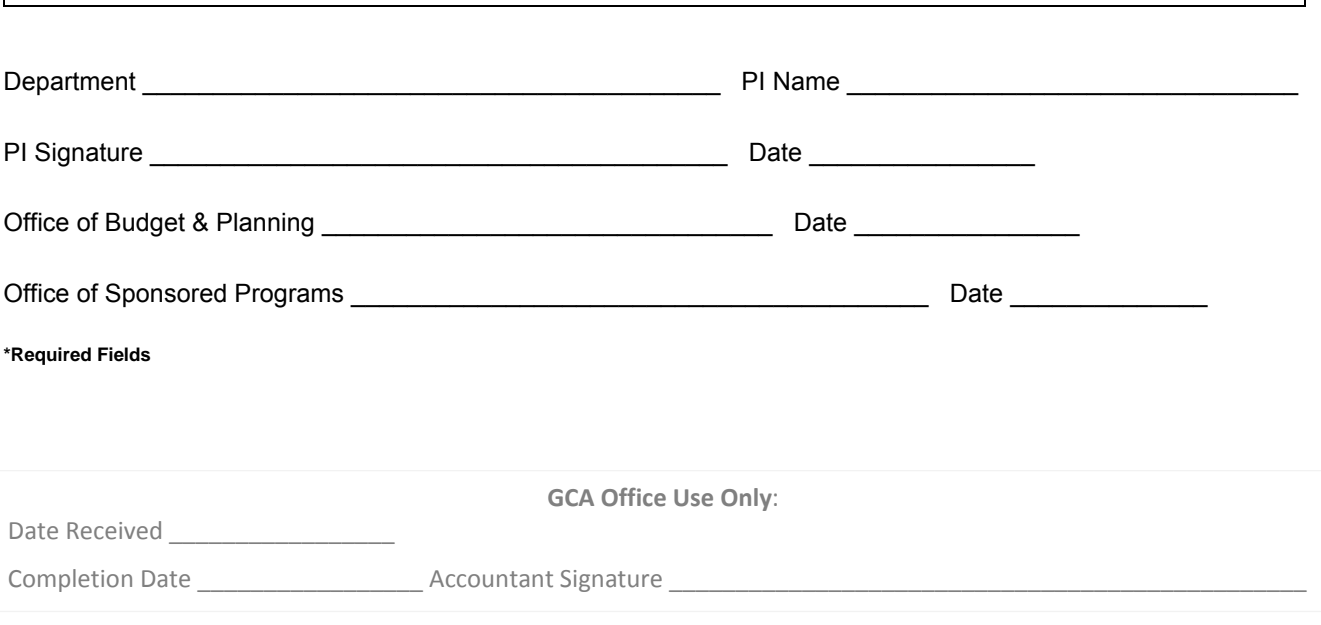